# **Anleitung zur UniPortal-Anmeldung für Prüfungen und Lehrveranstaltungen der Wirtschaftswissenschaftlichen Fakultät**

Die [UniPortal-](https://portal.unilu.ch/)Anmeldung ist zwingend notwendig und verbindlich für alle Veranstaltungen der WF, für welche Sie Credits erwerben möchten. Die Anmeldung ist also nicht nur für Veranstaltungen mit Prüfungen, sondern auch für Veranstaltungen ohne Prüfungen (z. B. Seminare) erforderlich. Die UniPortal-Anmeldung ist nur im dafür vorgesehenen [Anmeldezeitraum](https://www.unilu.ch/studium/lehrveranstaltungen-pruefungen-reglemente/wirtschaftswissenschaftliche-fakultaet/pruefungen/) möglich.

#### **So kommen Sie zum Uniportal**

Auf der Startseite der Universität Luzer[n www.unilu.ch](http://www.unilu.ch/) rechts unten dem Uniportal-Link folgen oder Universität Luzern - [Portal \(unilu.ch\)](https://portal.unilu.ch/site/default.aspx?C=1)

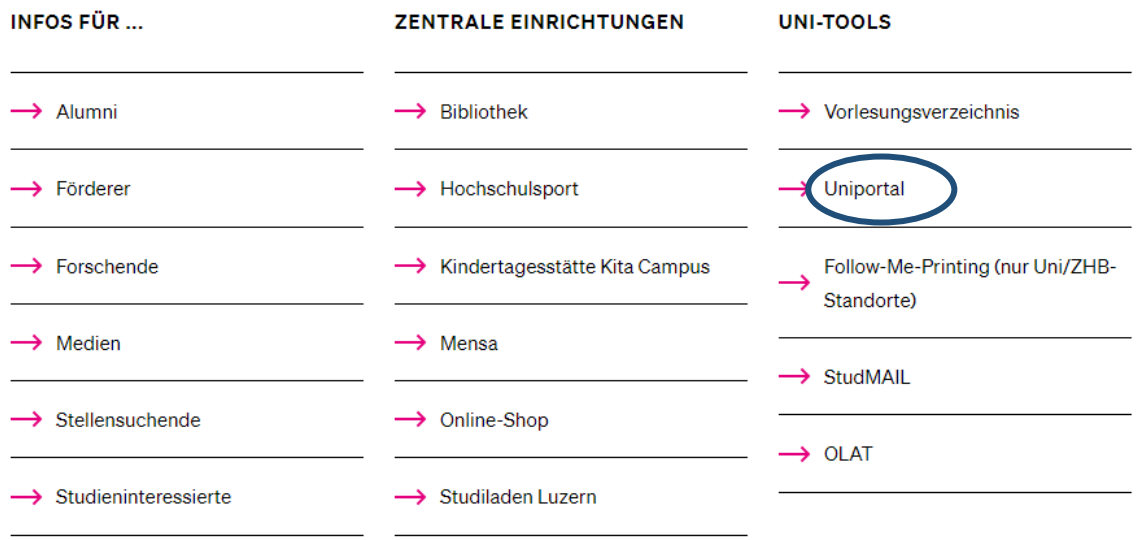

#### **UNIVERSITÄT LUZERN**

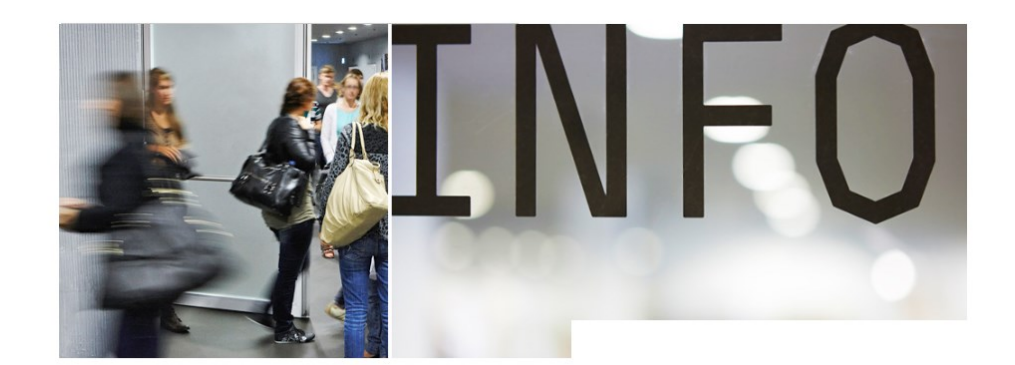

#### Informationen zum Browser

Achtung: Bitte aktivieren Sie die Cookie Unterstützung. Die Webseiten werden ohne Aktivierung der Cookies nicht funktionieren.

#### Für Studieninteressierte

Anmeldung für alle Studienstufen und Studienrichtungen (Bachelor, Master, PhD) Anmeldung

#### Für Alumni

Bereich für Mitglieder der ALUMNI Organisation **AlumniPortal** 

#### Für Studierende

Bereich für immatrikulierte Studierende Für Studiere

#### Vorlesungsverzeichnis

Informationen zu allen Lehrveranstaltungen aller Fakultäten Vorlesungsverzeichnis

Links **Z** www.unilu.ch StudMail **DOLAT-LMS Z**eScan EZProxy Leitfaden: Anmeldung Lehrveranstaltungen TF Leitfaden: Anmeldung Prüfungen TF Leitfaden: Anmeldung Lehrveranstaltungen KSF ht Instructions: Registration for courses KSF Leitfaden: Anmeldung Prüfungen RF Instructions: Registration for examinations RF Leitfaden: Anmeldung Lehrveranstaltungen <u>und Prüfungen WF</u> **GME** UNIPORTAL NAVI LEITFADEN PR GME IN UNIPORTAL NAVI LEITFADEN PR GMF E

Über den **Link «Für Studierende»** öffnet sich das Login für den geschützten Bereich für immatrikulierte Studierende.

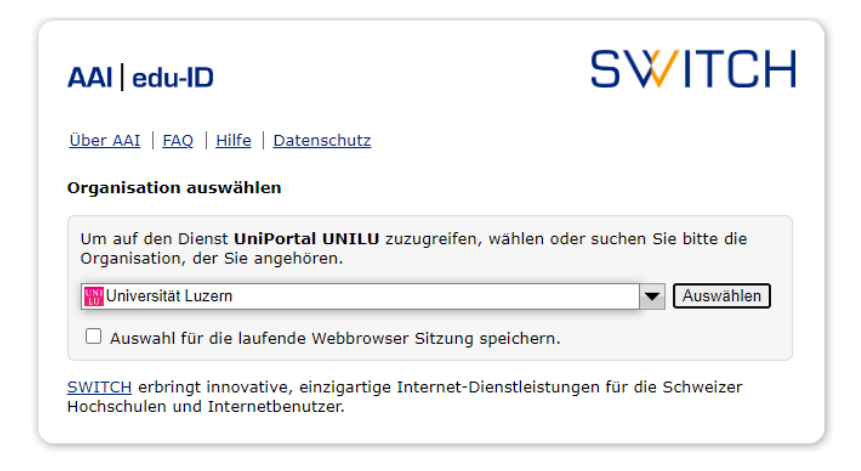

Wählen Sie «Universität Luzern» aus. Die Anmeldung erfolgt mittels Ihrer SWITCH edu-ID-Login-Daten:

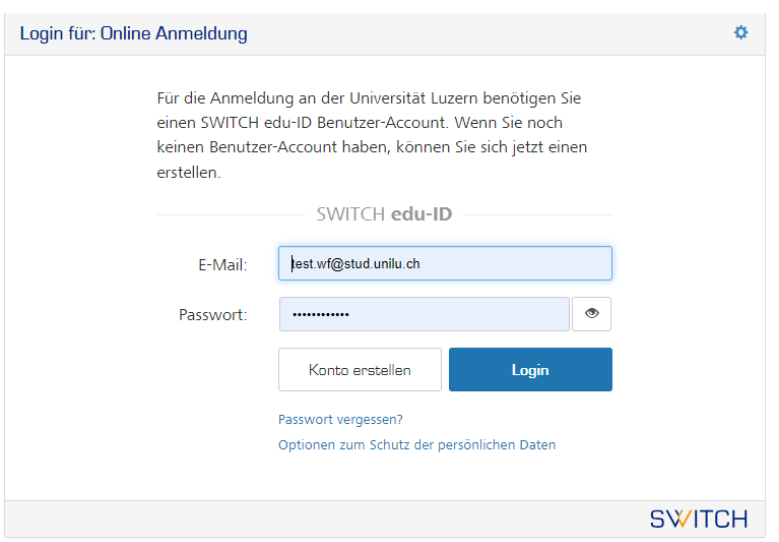

## Wählen Sie hier **«Studienleistungen»**

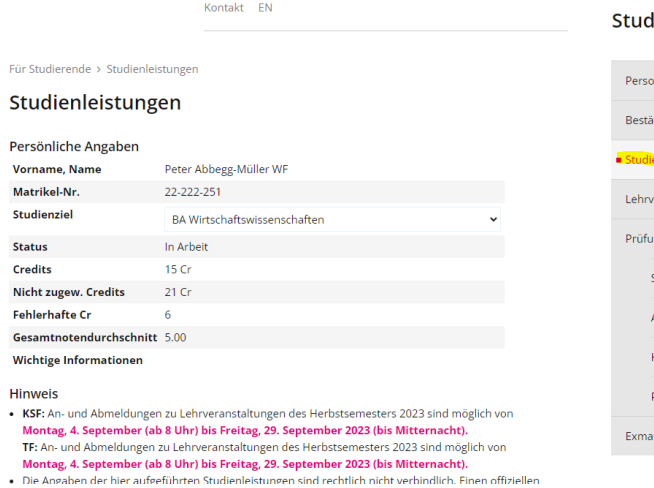

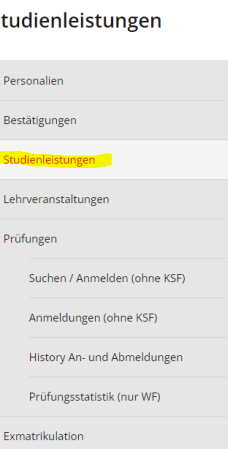

### Wählen Sie hier die entsprechende Stufe.

Bewerbungen, einen offiziellen Leistungsnachweis benöti<sub>l</sub><br>Dekanat der TF, KSF, WF, GMF oder VPF.

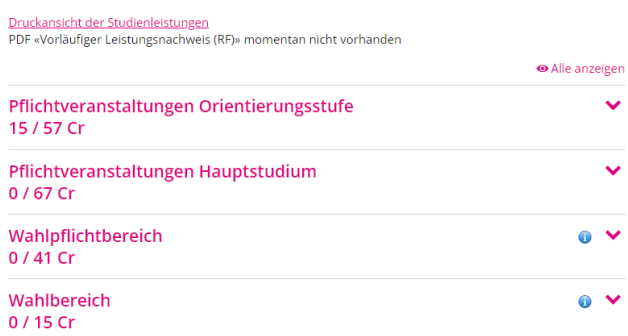

#### Hier können Sie das gewünschte Fach anwählen:

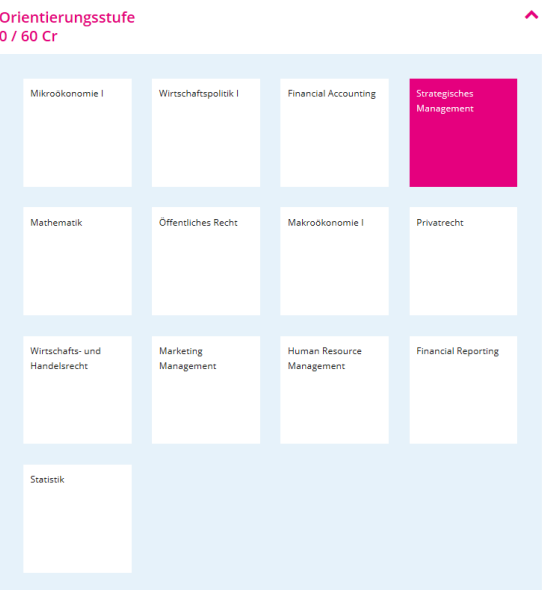

Wählen Sie unter "Lehrveranstaltung/Prüfung" aus dem Dropdown Menü "Auswählen" oder bei Bedarf "Details anzeigen".

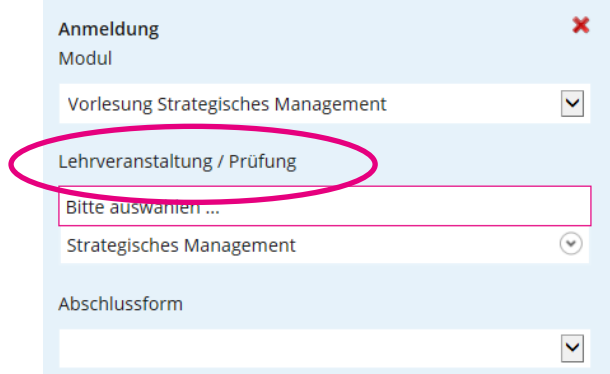

#### Klicken Sie anschliessend auf "Anmelden".

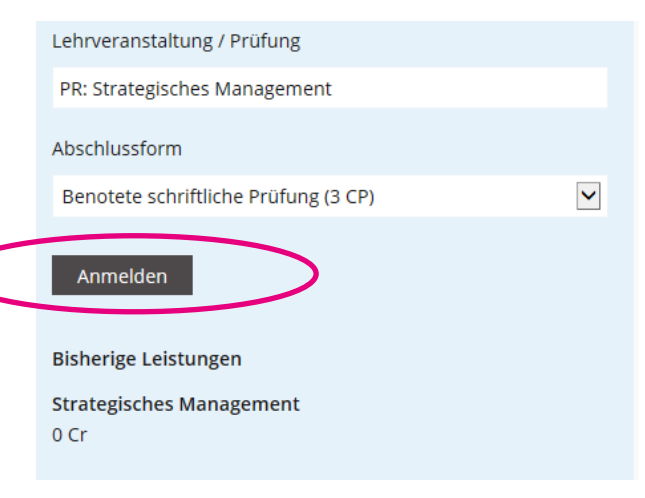

Wählen Sie ein weiteres Mal "Anmelden".

Unter "**Dauer der Prüfung"** finden Sie den Prüfungsmodus (schriftlich / mündlich) und die Dauer (vorbehalten bleiben allenfalls auf Gesuch hin bewilligte Verlängerungen; diese werden hier *nicht*  angezeigt).

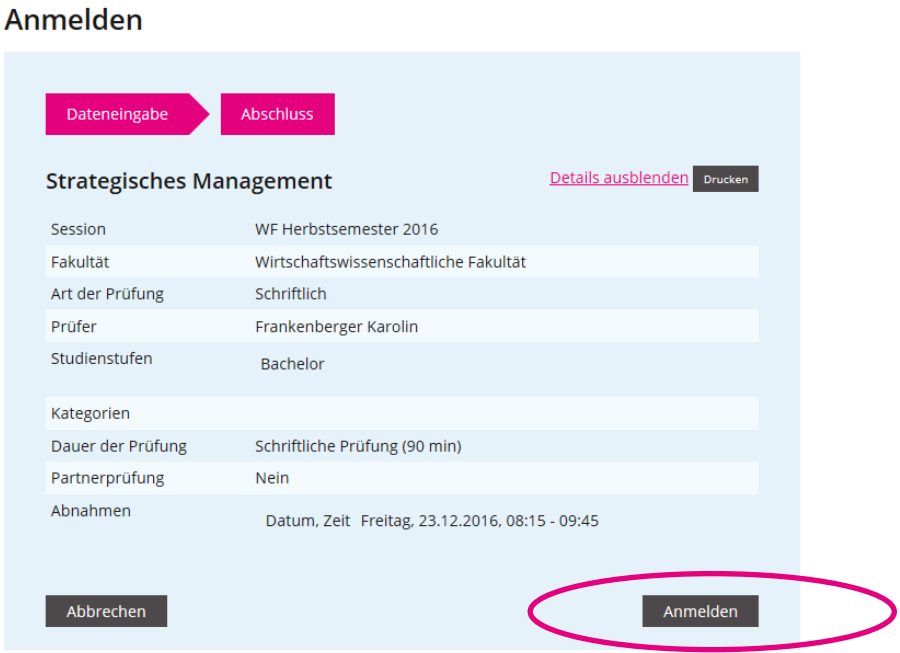

Die Anmeldung ist nun erfolgt.

Wiederholen Sie den Vorgang für allfällige weitere Prüfungen / Lehrveranstaltungen.

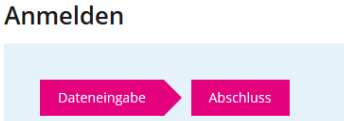

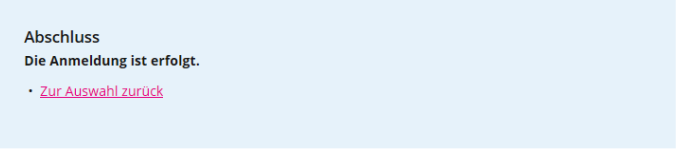

Eine **Übersicht über Ihre Prüfungsanmeldungen** finden Sie unter **«Prüfungen»** und **«History Anund Abmeldungen»**. Überprüfen Sie so, ob Sie für alle gewünschten Prüfungen/Lehrveranstaltungen angemeldet sind!

#### History An- und Abmeldungen

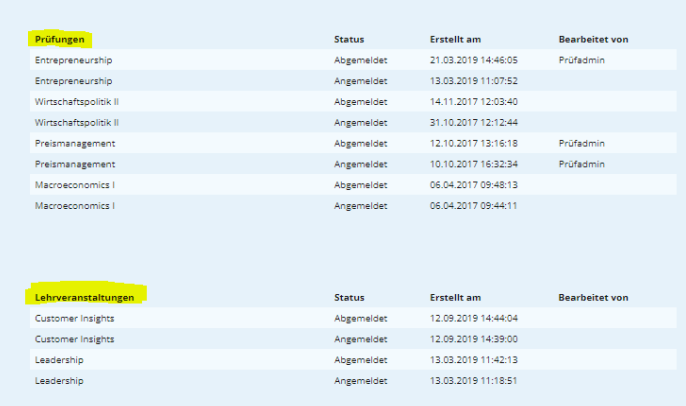

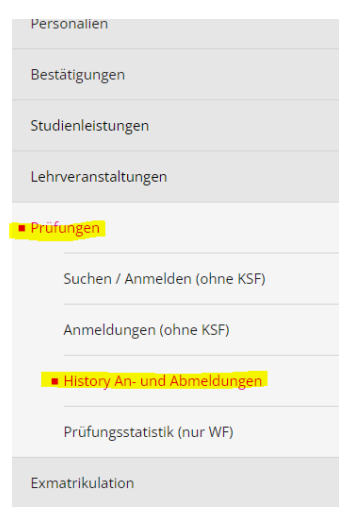

### **Abmeldung**

Wenn Sie sich von einer angemeldeten Prüfung / Lehrveranstaltung innerhalb der Anmeldefrist zurückziehen möchten, gehen Sie zurück zur Übersicht der Studienleistungen und wählen Sie wiederum den Bereich, in welchem Sie eine Abmeldung vornehmen möchten. Scrollen Sie in der Liste der angezeigten Module bis zum gewünschten Modul und betätigen Sie den Link **«Abmelden».**

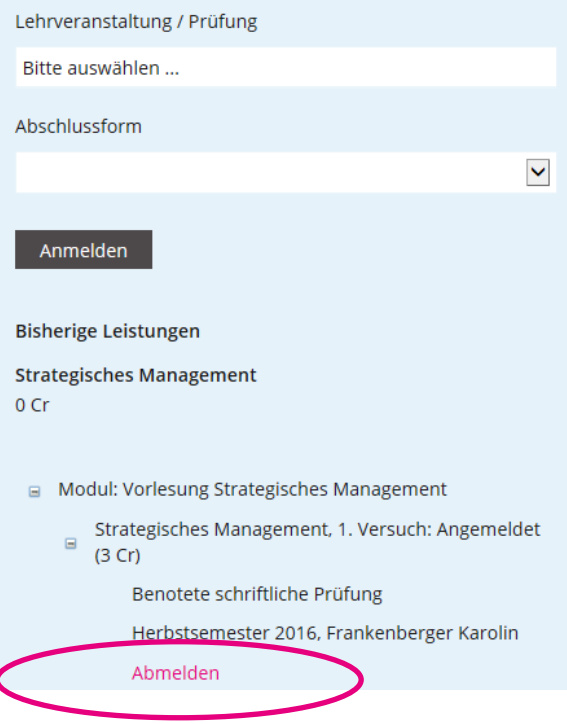

Bestätigen Sie mit dem Button **«Abmelden».**

#### Abmelden

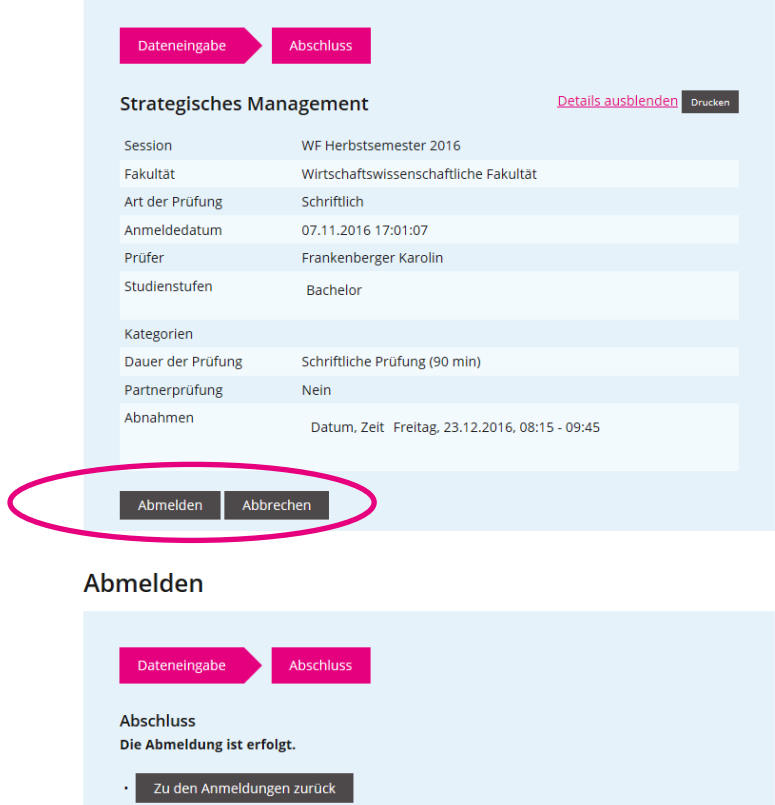

Für weitere Informationen zu den Prüfungen kontaktieren Sie bitte unsere [Prüfungswebsite.](https://www.unilu.ch/studium/lehrveranstaltungen-pruefungen-reglemente/wirtschaftswissenschaftliche-fakultaet/pruefungen/)

Bei allfälligen technischen Fragen wenden Sie sich bitte an den Helpdesk der Universität Luzern: **[helpdesk@unilu.ch](mailto:helpdesk@unilu.ch)** oder Tel. +41 41 229 50 10.